# <span id="page-0-0"></span>Docentenhandleiding digitaal platform Edu-Suite

*Voor docenten die gebruik maken van methoden van Seneca Burgerschap*

# <span id="page-0-1"></span>Wat je van Seneca Burgerschap kunt verwachten

Welkom bij Edu-Suite, het platform van onze digitale methode! Door deze handleiding te volgen kun je een kijkje nemen op de demo-omgeving van Edu-Suite. De demo-omgeving bestaat uit vier voorbeeldhoofdstukken. Deze handleiding legt de stappen en mogelijkheden binnen Edu-Suite uit. Uiteraard gaan we de handleiding nog uitbreiden met de mogelijkheden die een docent heeft om te monitoren wat leerlingen doen. Daar is al een handleiding voor van EduHint, het bedrijf waar Edu-Suite vandaan komt. We gaan dit nog specifiek naar de Seneca methoden schrijven. Het tweede dat we willen doen, is het aanbieden van enkele instructievideo's voor docenten en voor leerlingen.

Inhoudelijk gaan we in vier fasen de digitale methode perfectioneren a.d.h.v. een metafoor:

- 1) grondverven: de inhoud van de boeken omzetten naar digitale methode
- 2) lakken: de vormgeving van de digitale methoden verfraaien en aanpassen naar de huisstijl
- 3) aflakken: elk theorieblokje en elke opdracht perfectioneren qua inhoud en vormgeving
- 4) uitbreiden: speciaal voor de digitale methoden extra opdrachten en inhoud toevoegen.

*(\*) Na het 'grondverven' is de digitale methode al klaar voor gebruik door leerlingen.* 

# Inhoud

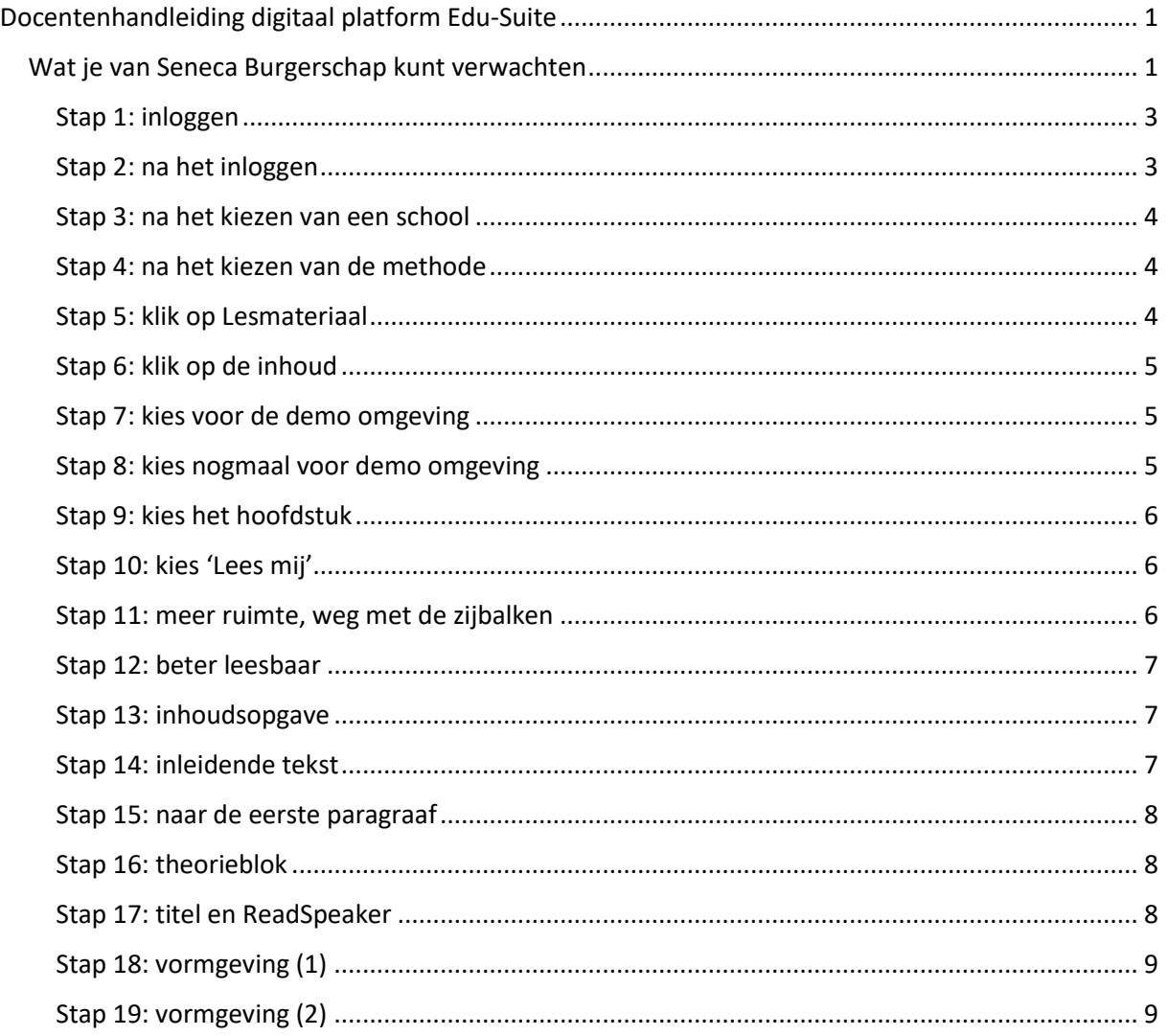

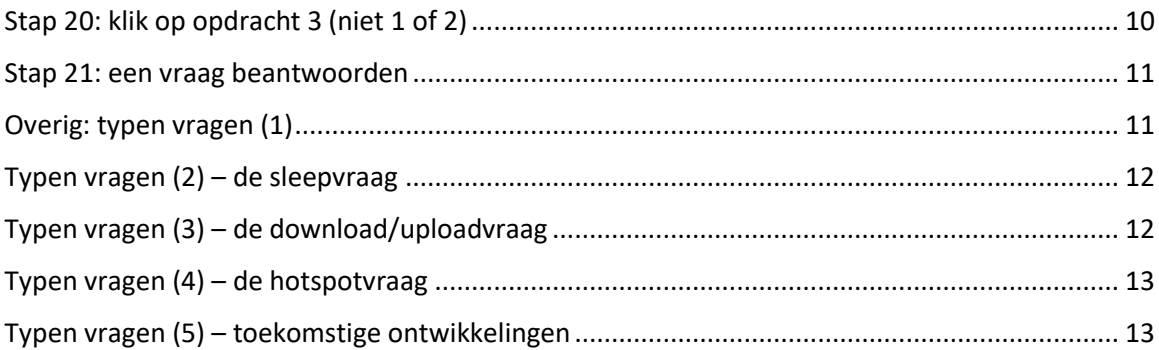

## <span id="page-2-0"></span>Stap 1: inloggen

Ga naar [https://senecaburgerschap.eduhint.nl](https://senecaburgerschap.eduhint.nl/) en voer gebruikersnaam en wachtwoord in die je ontvangen hebt van Seneca.

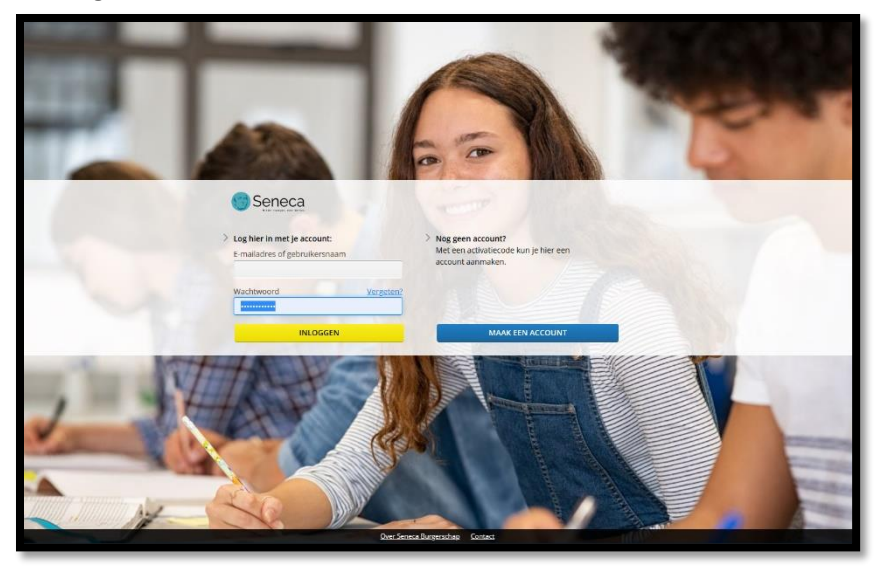

## <span id="page-2-1"></span>Stap 2: na het inloggen

Na het inloggen zie je dit scherm. Klik op de Seneca Burgerschap Demoschool voor het gedeelte waar stukjes van de verschillende methoden worden getoond. Als je de digitale methode niet wilt bekijken maar echt wilt gebruiken, dan zie je ook je eigen school staan. Gekoppeld via Magister of It's Learning en de licenties die zijn gekocht via boekenleveranciers Van Dijk, Iddink en Osinga De Jong.

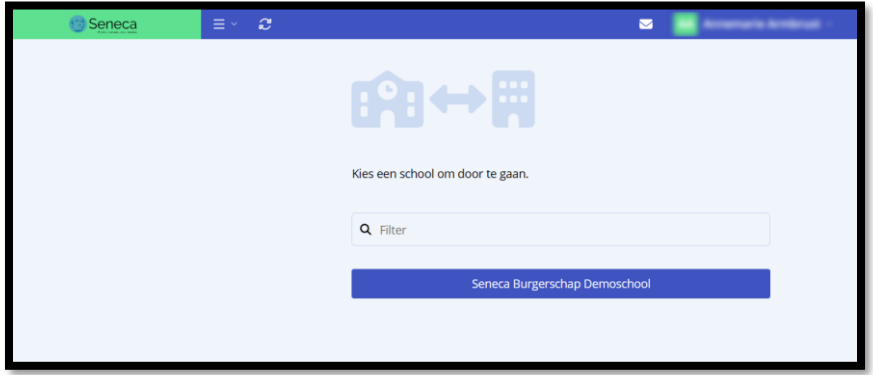

*(\*) Dit heeft nog niet de huisstijl met kleuren van Seneca Burgerschap.* 

## <span id="page-3-0"></span>Stap 3: na het kiezen van een school

Klik op de 'methode'. Bij de demonstratie van de digitale methode is dat 'Seneca Oefenterrein'. Bij de echte digitale methode verschijnen alle methoden waar licenties voor zijn gekocht via de boekenlijst.

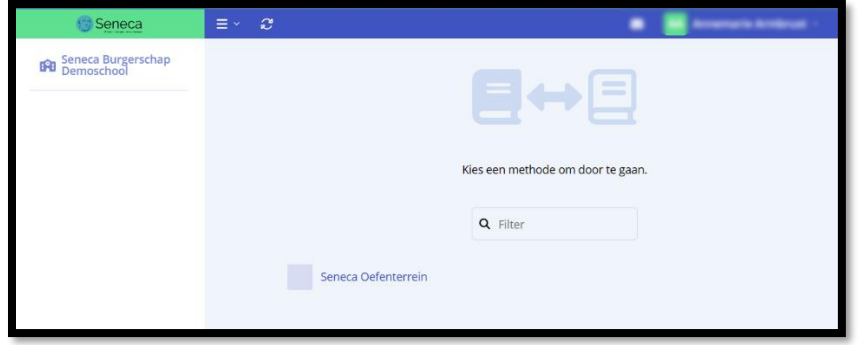

*(\*) Dit heeft nog niet de huisstijl met kleuren van Seneca Burgerschap.* 

#### <span id="page-3-1"></span>Stap 4: na het kiezen van de methode

Je komt na het kiezen van de methode in het 'dashboard' met een overzicht voor de docent over eventuele activiteiten. Dat zal eerst dus leeg zijn, want er zijn geen activiteiten bij de eerste keer.

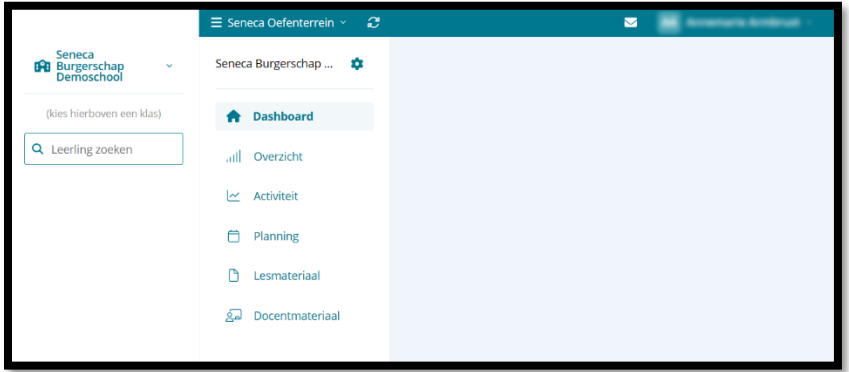

#### <span id="page-3-2"></span>Stap 5: klik op Lesmateriaal

Om inzag te krijgen en te kunnen oefenen met de digitale methode moet je in het menu kiezen voor 'Lesmateriaal'.

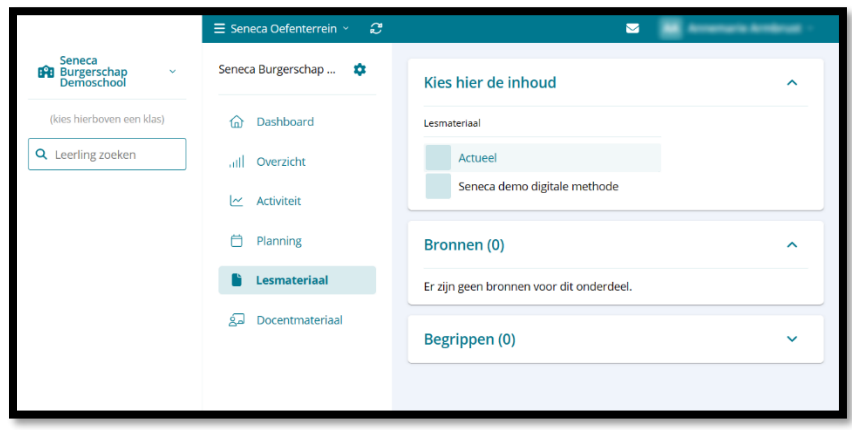

## <span id="page-4-0"></span>Stap 6: klik op de inhoud

Rechtsboven verschijnt dan een knopje 'Kies hier de inhoud'. Klik daarop.

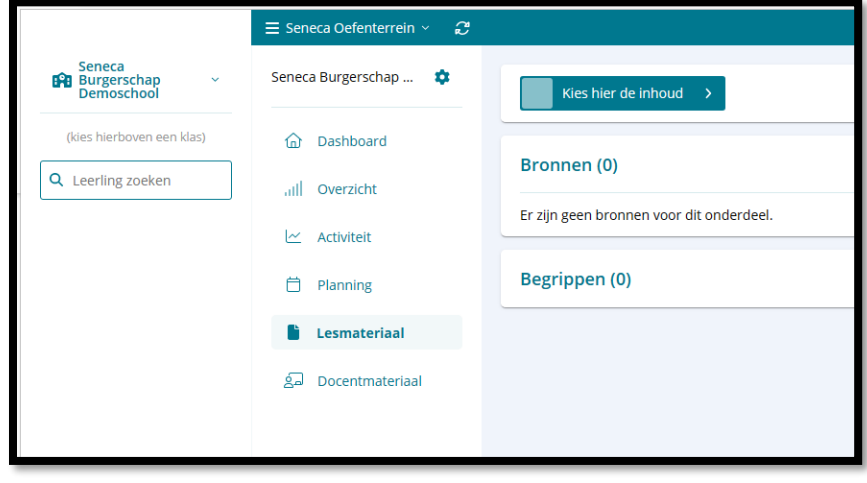

# <span id="page-4-1"></span>Stap 7: kies voor de demo omgeving

Klik op 'Seneca demo digitale methode'.

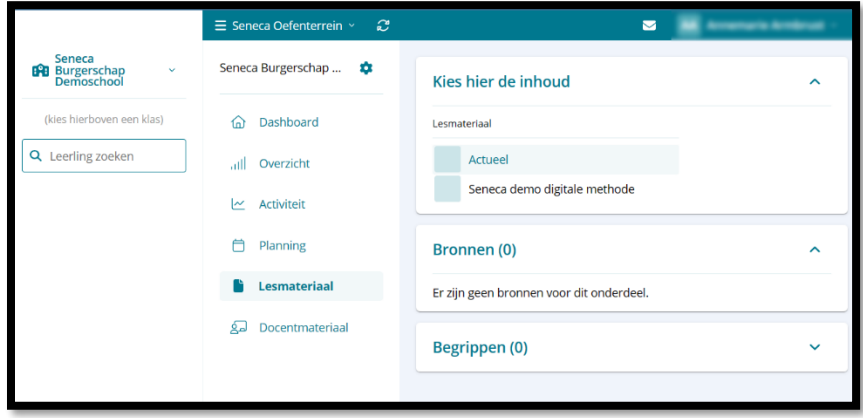

## <span id="page-4-2"></span>Stap 8: kies nogmaal voor demo omgeving

Er verschijnt een klein overzicht van onderdelen. Kies bij Onderdeel voor 'Demo omgeving Seneca'.

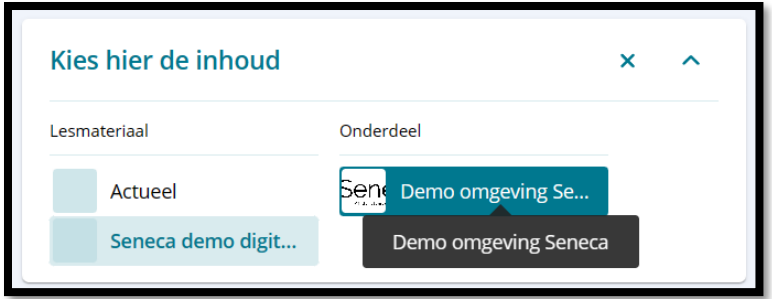

#### <span id="page-5-0"></span>Stap 9: kies het hoofdstuk

Je ziet nu de hoofdstukken. In de demo omgeving is hoofdstuk 1 een voorbeeld van de havo MAW methode, hoofdstuk 2 van maatschappijleer havo/vwo en hoofdstukken 3 en 4 van TTO Social Studies. Hierna gaan we er vanuit dat je voor maatschappijleer (H2) hebt gekozen.

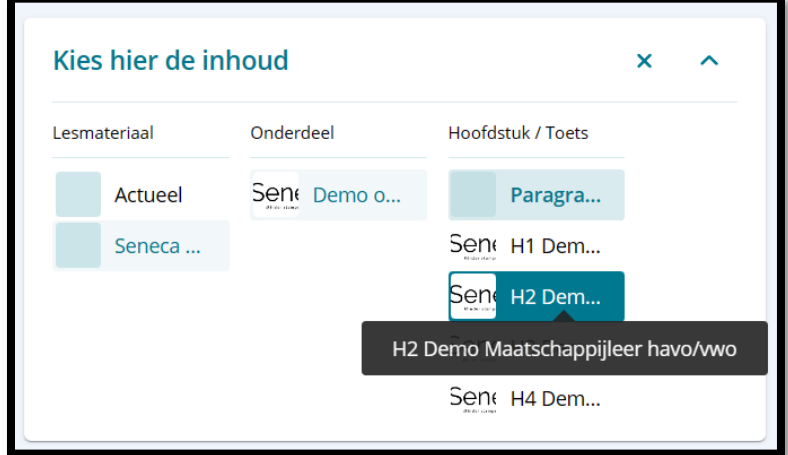

## <span id="page-5-1"></span>Stap 10: kies 'Lees mij'

Kies in deze stap voor het onderdeeltje 'LeesMij svp'. Meteen kiezen voor '2.1 demo…' zal er voor zorgen dat je de introductieparagraaf, het overzicht mist. Doe dit nog even niet.

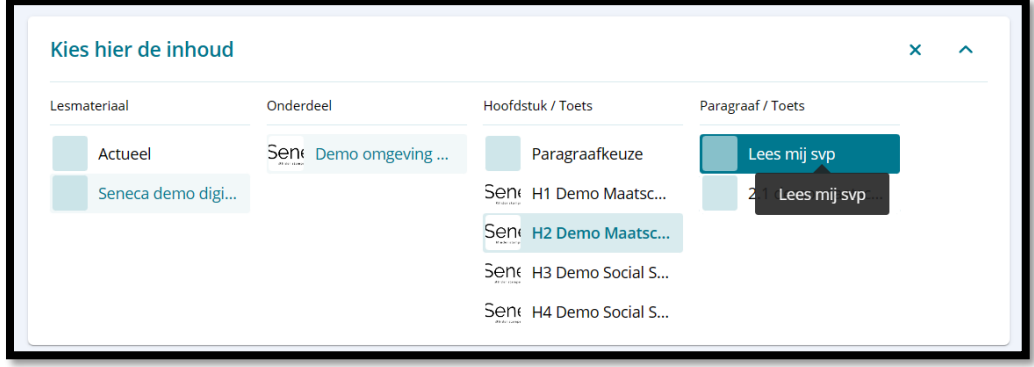

## <span id="page-5-2"></span>Stap 11: meer ruimte, weg met de zijbalken

Om meer te kunnen zien, is het prettig als we de zijbalken inklappen. Dat kan met de hieronder in de rode cirkels aangegeven **<** pijltjes ('kleiner dan tekens').

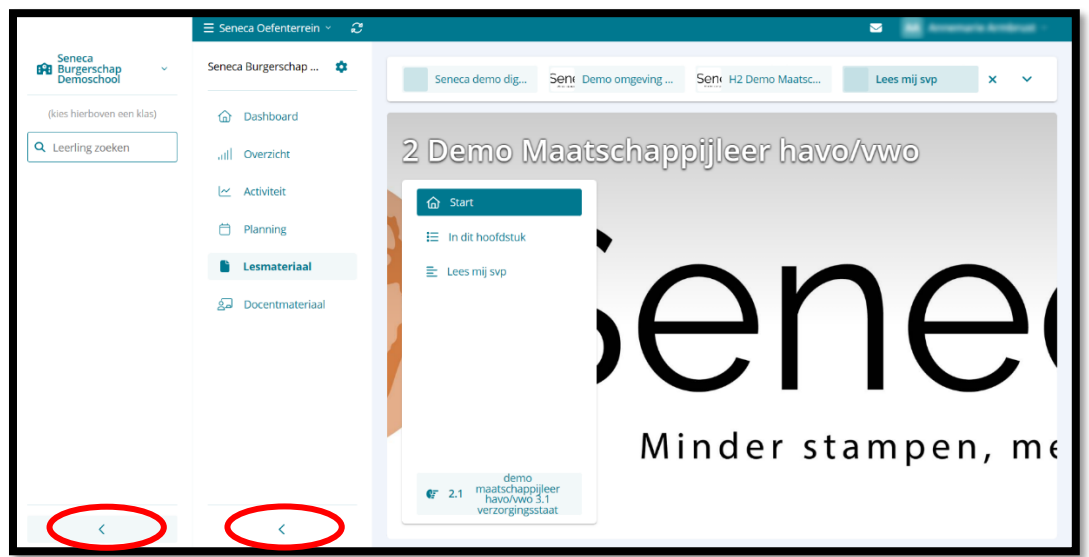

## <span id="page-6-0"></span>Stap 12: beter leesbaar

En zo ziet het er al leesbaarder uit. Ga door naar de volgende stap.

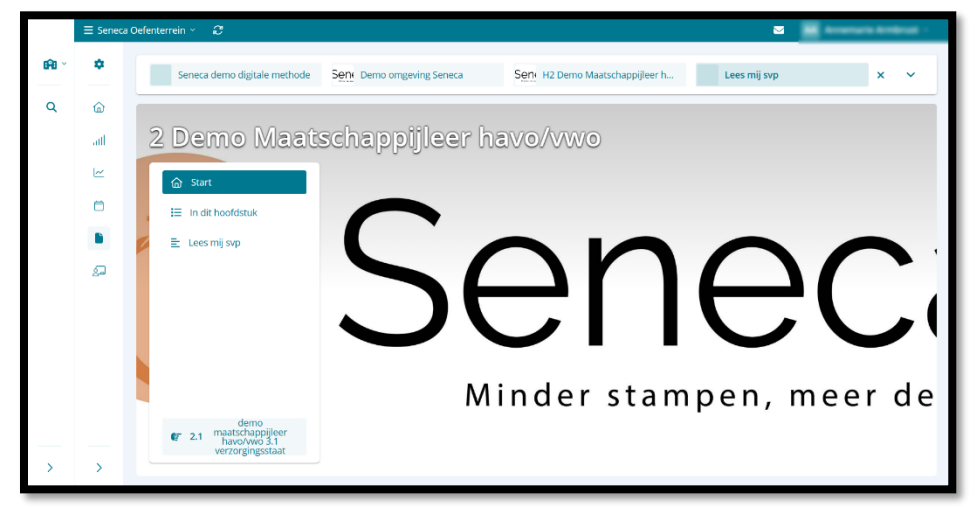

## <span id="page-6-1"></span>Stap 13: inhoudsopgave

Klik in het menu op 'In dit hoofdstuk'. Je ziet dan de inhoudsopgave van de paragrafen in dit 'hoofdstuk'. In deze demonstratie hebben we het aantal paragrafen beperkt. Open de voorbeeldparagraaf nog niet, we gaan eerst kijken naar de introductieparagraaf.

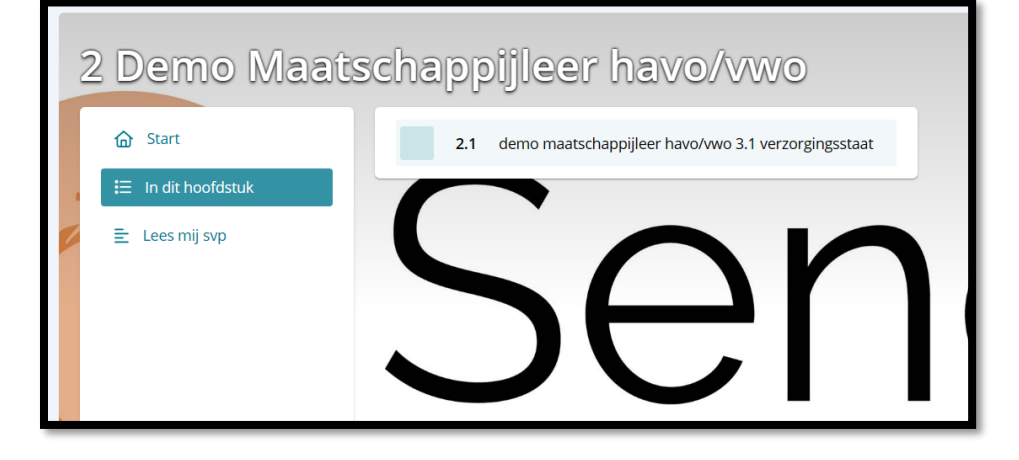

## <span id="page-6-2"></span>Stap 14: inleidende tekst

Onder het kopje 'lees mij svp' vind je een introductieparagraaf. In de 'introductieparagraaf' kunnen nuttige extra's worden toegevoegd, zoals een inleidende tekst (in dit geval voor de docent bedoeld; normaal voor de leerling). Maar ook een startoefening of afbeeldingen. De achtergrond die nu gekozen is gaan we uiteraard vervangen door een fraaiere afbeelding die duidelijk laat zien in welke methode en bij welk hoofdstuk een leerling zich bevindt. Zie het rechtervoorbeeld hieronder.

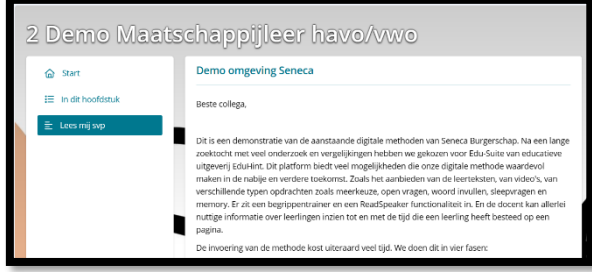

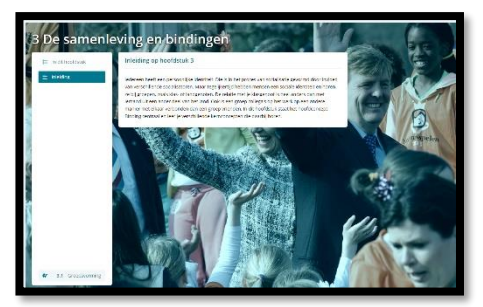

## <span id="page-7-0"></span>Stap 15: naar de eerste paragraaf

Om naar de inhoud, de eerste paragraaf binnen het hoofdstuk te komen, klik je onderaan in het menu bij het handje, hieronder aangegeven bij de rode cirkel.

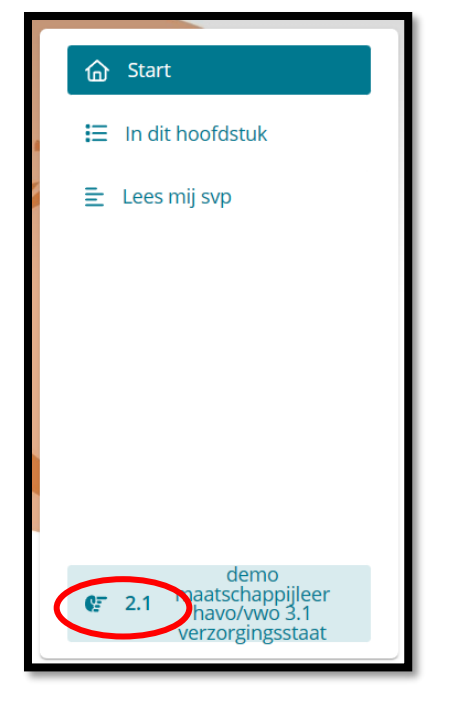

## <span id="page-7-1"></span>Stap 16: theorieblok

En dan zitten we uiteindelijk in een eerste stukje inhoud van de digitale methode. Het zijn veel kleine stapjes, net als een lokaal binnenlopen, zitten, tas op de grond, boek er uit, goede bladzijde er bij pakken, et cetera. In de digitale methode zijn er enkele verschillende manieren hoe lesstof wordt aangeboden. De twee belangrijkste voor dit moment zijn: **theorieblokjes** die met een letter A t/m Z zijn aangegeven en **opgaven/opdrachten** die met een cijfer worden aangegeven. We kijken eerst naar een theorieblokje.

## <span id="page-7-2"></span>Stap 17: titel en ReadSpeaker

Bovenaan een theorieblokje staat een titel die in de boeken terug te vinden is als titel van een paragraaf of als subtitel van een deelonderwerp binnen een paragraaf. Direct daaronder staan knopjes voor de ReadSpeaker functionaliteit: het voorlezen van de tekst. We hebben al terug gehoord hoe nuttig dat is, niet alleen voor leerlingen met een visuele beperking of dyslexie.

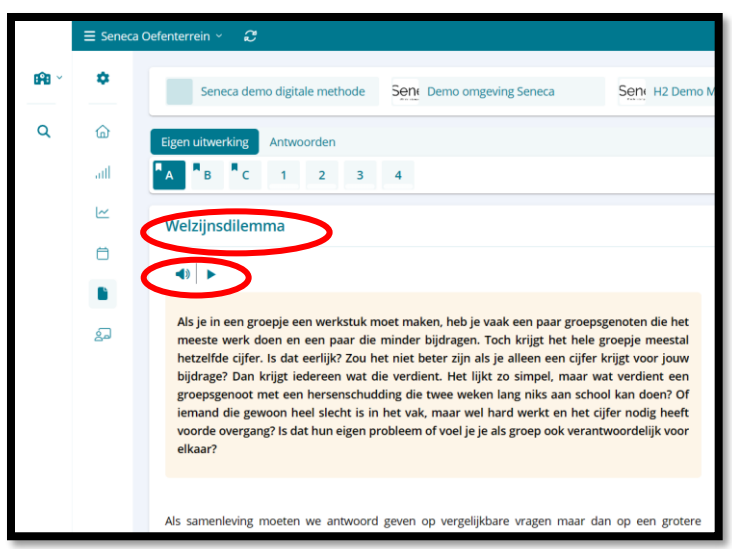

## <span id="page-8-0"></span>Stap 18: vormgeving (1)

In de vormgeving volgen we zoveel mogelijk de boeken, maar moeten we een slimme vertaalslag maken naar de digitale mogelijkheden en beperkingen.

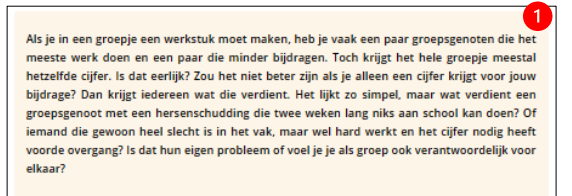

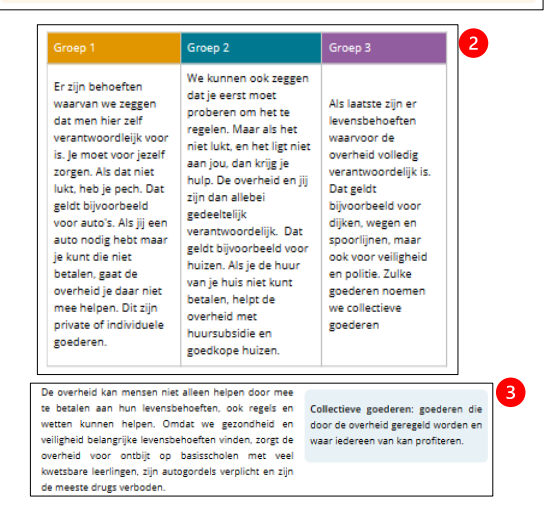

Zo zie je bovenaan het theorieblokje een **inleidende tekst** met arcering, vergelijkbaar met het maatschappijleer boek (1).

Daaronder is een tabel overgenomen met precies dezelfde kleuren in de titels als in het boek (2).

En daaronder is ziet u hoe onze bekende **kantlijnopmerkingen** zijn overgezet waar omschrijvingen van begrippen in te vinden zijn: via een arcering met afgeronde rechthoek (3).

Bij de uiteindelijke versie kunnen begrippen aangeklikt worden en verschijnt een tekstballonnetje met de definitie. Deze definities van de begrippen kunnen dan in de **begrippentrainer** van Edu-Suite worden geleerd. Zo kun je het 'stampwerk' zoveel mogelijk digitaal houden en het 'denkwerk' in de klas.

## <span id="page-8-1"></span>Stap 19: vormgeving (2)

Als je op theorieblokje C klikt, zie je een paragraaf met enkele foto's uit het boek. Een van de foto's is een grafiek. Als een leerling op een foto klikt, wordt deze groter in beeld gebracht zodat bijvoorbeeld een grafiek beter leesbaar is. De achtergrond krijgt dan een donkergrijze arcering.

Hetzelfde is mogelijk bij opdrachten. Daar gaan we de verwijzingen naar theorie toevoegen wat er voor zorgt dat een leerling het theorieblokje in beeld krijgt naast de opdracht.

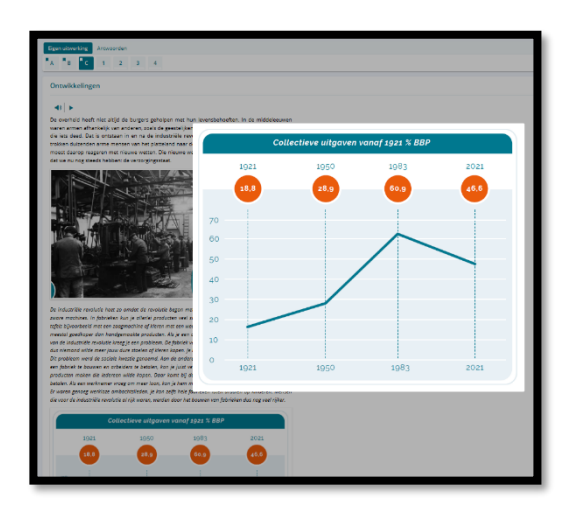

## <span id="page-9-0"></span>Stap 20: klik op opdracht 3 (niet 1 of 2)

Een goed voorbeeld van hoe een opdracht eruitziet en wat een leerling er mee kan, is opdracht 3. We lopen de onderdelen even langs:

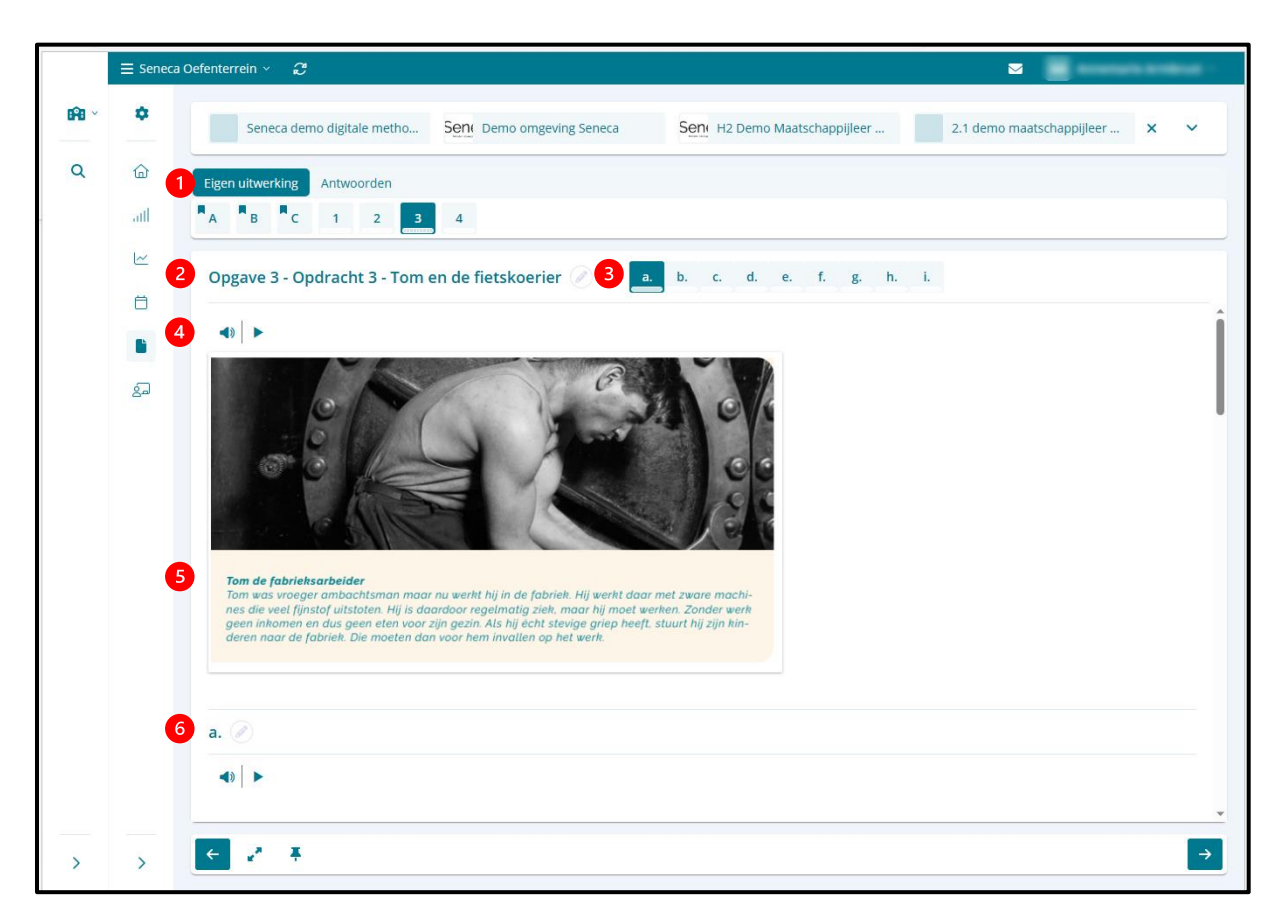

(1) Bovenaan de opdracht staat een optie: 'Eigen uitwerking' en 'Antwoorden'. Als een leerling op Antwoorden klikt, wordt de hele paragraaf opnieuw geladen en worden alle voorbeeldantwoorden bij de methode geladen. In het geval van maatschappijleer zijn deze op het moment van schrijven (mei 2023) nog niet beschikbaar, maar bij de start van het schooljaar uiteraard wel. De standaard is **'Eigen uitwerking' en dan kan een leerling een antwoord kiezen (meerkeuze) of typen (open vraag).**

(2) Direct daaronder staat weer het navigatiemenu met de theorieblokjes A, B, C en de opdrachten 1 t/m 4 (in deze demo). Daaronder vind je de **titel van de opdracht**. Nu is het zo dat het digitaal platform Edu-Suite automatisch doortelt. Dus elke volgende opdracht krijgt een nieuw nummer net zoals elk theorieblokje een opeenvolgende letter krijgt.

Maar hoe weet je nu met welke opdracht uit de boeken deze digitale opdracht overeenkomt? Dat is te zien in de titel. Hier staat 'Opgave 3' en dat is het automatisme van Edu-Suite. Daarachter staat 'Opdracht 3 – Tom en de fietskoerier' en dat is van Seneca en dat vind je dus ook in de boeken. Op dit moment een klein beetje verwarrend. We verwachten dat we in de toekomst zelf kunnen nummeren of hier een andere oplossing voor hebben bedacht.

(3) Naast de titel staan de letters a t/m i. Dat zijn de **vragen binnen een opdracht**. Dit is ook een automatisme van Edu-Suite en dat zouden we graag willen vervangen door de getallen die we in de boeken gebruiken. Niet vraag a, b, c maar 1, 2, 3… Klikken op 'b' betekent springen naar vraag 'b' (2).

(4) Ook bij opdrachten en vragen is er een mogelijkheid voor de ReadSpeaker.

(5) Een opdracht kan een inleidende context, zoals een bron, hebben. Dat kan een foto, een video of een tekst zijn of een combinatie.

(6) Scroll nu naar beneden, naar vraag 'a' (1) die hier geen titel heeft want dat hebben de vragen in de boeken ook niet. Zoals eerder gezegd: we maken een vertaalslag van boeken naar digitaal en dat is beperkt maar het biedt ook mogelijkheden voor verbreding en verdieping, extra kansen. Daarover straks meer.

#### <span id="page-10-0"></span>Stap 21: een vraag beantwoorden

Bij vraag a staat in dit geval een korte tijdlijn met een vakje voor een antwoord op een open vraag. Een leerling vult dit vakje in en helemaal rechtsonder in het scherm staat een pijl in een hokje. Klikken op de pijl betekent naar de volgende vraag, opdracht of theorieblokje gaan. De antwoorden worden opgeslagen en een leerling kan deze later controleren en de docent ook.

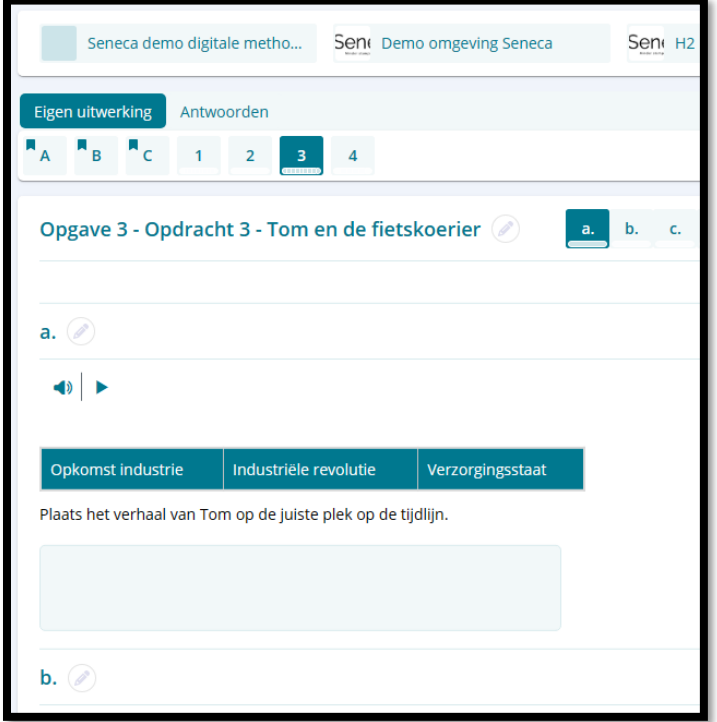

## <span id="page-10-1"></span>Overig: typen vragen (1)

Er zijn verschillende typen vragen mogelijk. We noemen en tonen enkele. Uiteraard de bekende meerkeuzevraag en de open vraag. Maar ook varianten op de meerkeuzevraag zoals de volgordevraag, de juist/onjuistvraag of gatenvraag.

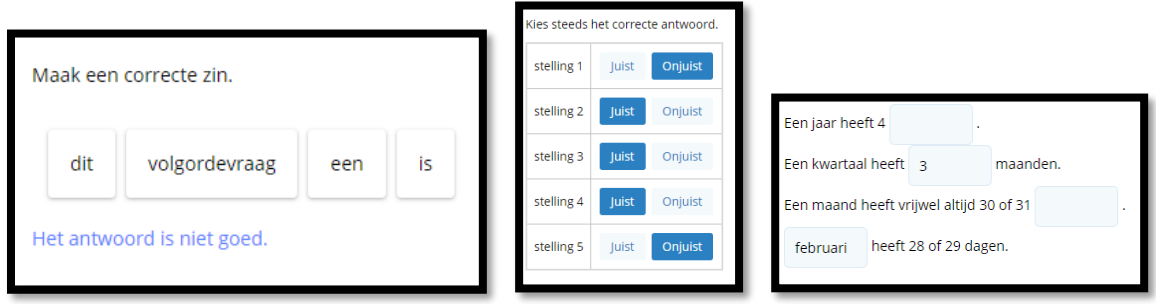

## <span id="page-11-0"></span>Typen vragen (2) – de sleepvraag

Er zijn nog meer typen vragen mogelijk zoals de sleepvraag.

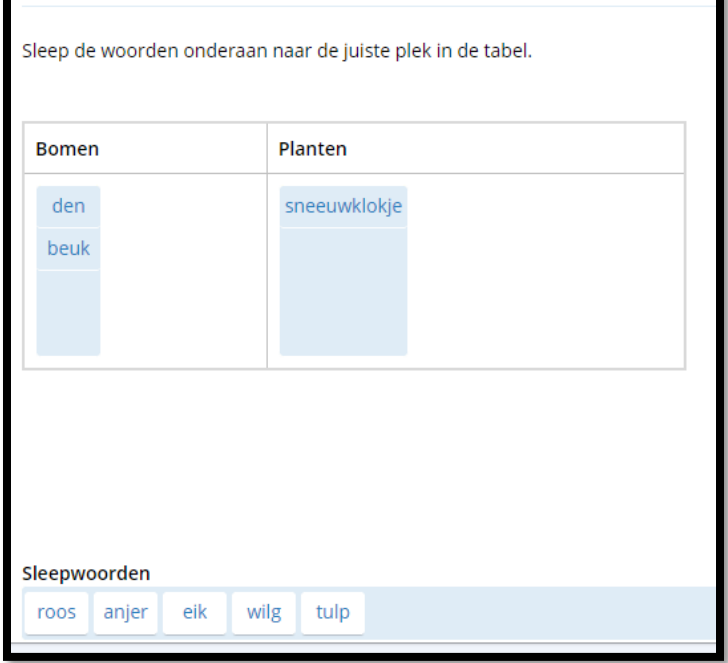

## <span id="page-11-1"></span>Typen vragen (3) – de download/uploadvraag

Of een vraag waarmee leerlingen iets kunnen downloaden en uploaden (inleveren).

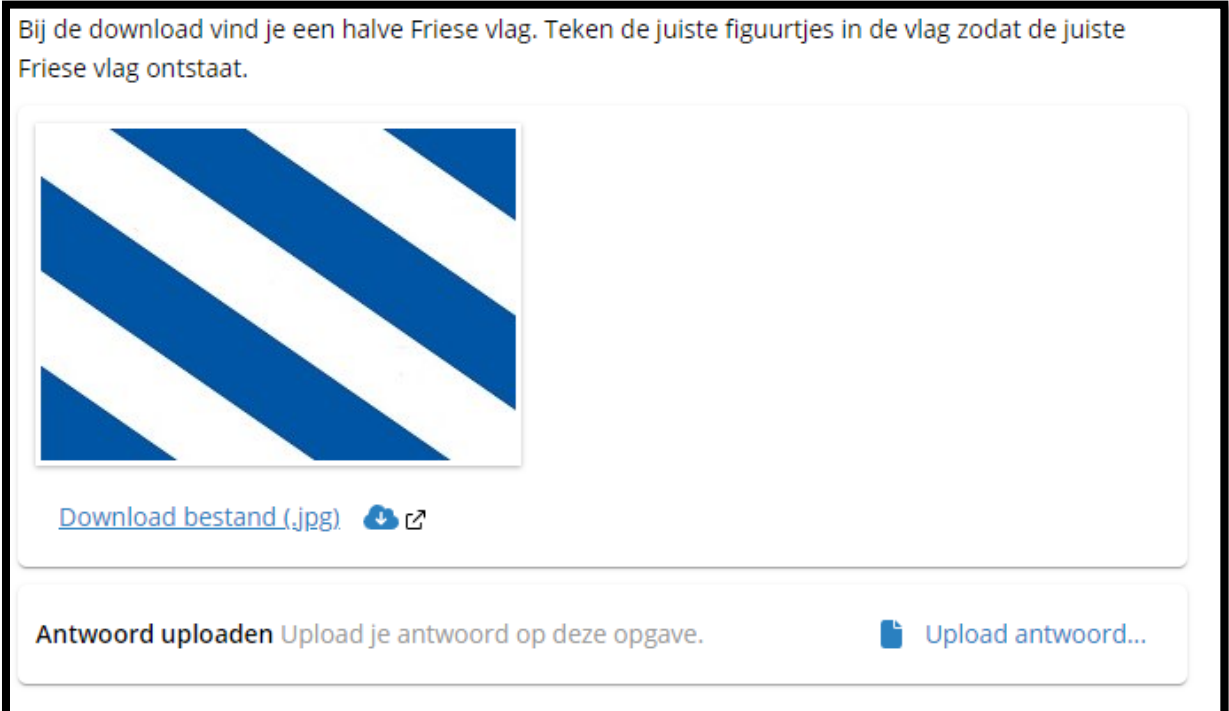

## <span id="page-12-0"></span>Typen vragen (4) – de hotspotvraag

Bij een hotspotvraag kunnen leerlingen in een plaatje aanwijzen waar het goede antwoord te zien is. Dit is een leuke variant van een toepassingsvraag.

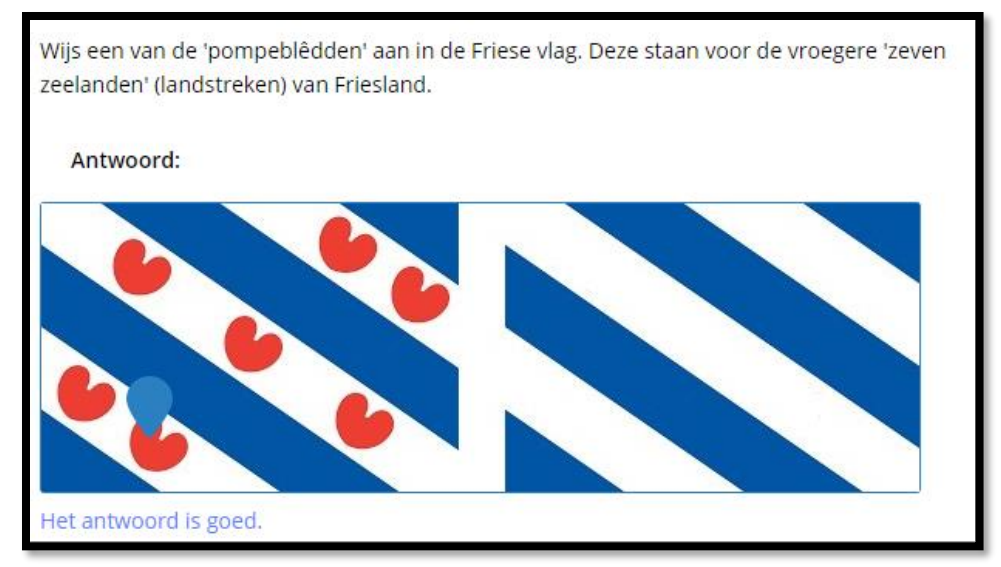

Hieronder de onzichtbare hotspots met de goede antwoorden

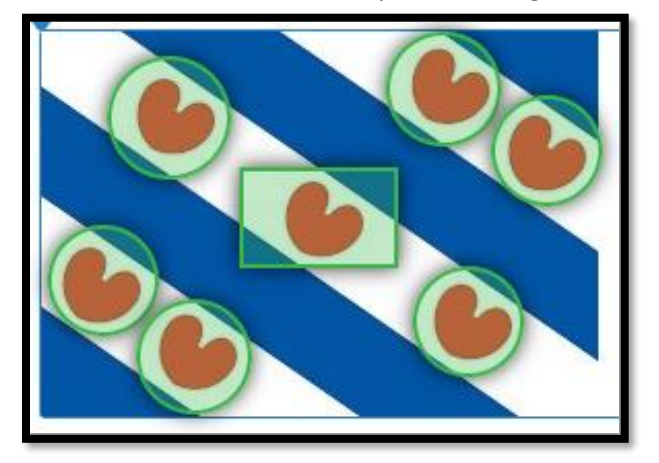

## <span id="page-12-1"></span>Typen vragen (5) – toekomstige ontwikkelingen

We begrepen dat er ook al een mogelijkheid is om een memoryvraag te stellen. En door de bundeling van meer krachten van uitgeverijen die samenwerken met Edu-Suite zullen in de toekomst nog meer typen vragen beschikbaar komen.